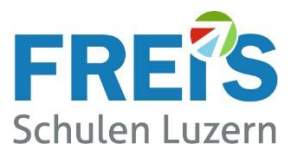

# Anleitung für Lernende: Installation Safe Exam Browser (SEB)

### Inhalt

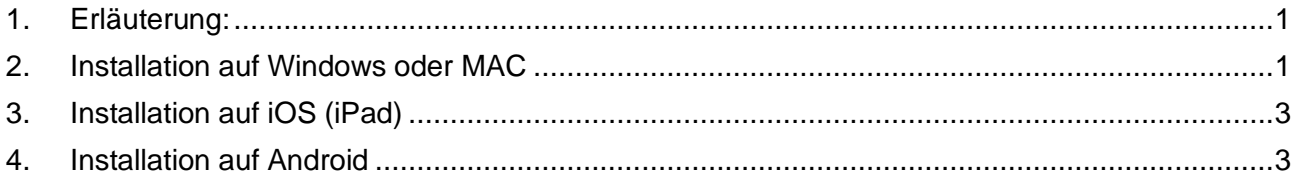

#### <span id="page-0-0"></span>**1. Erläuterung:**

Mit dem Safe Exam Browser wird verhindert, dass während den Online-Prüfungen z.B. mit isTest2, weitere Tools genutzt und Nachrichten ausgetauscht werden. Auch der Wechsel zu anderen Browsern oder die Erstellung von Screen Shots ist nicht möglich.

<span id="page-0-1"></span>Diese Anleitung beschreibt die Installation des SEB auf einem persönlichen Notebook.

#### **2. Installation auf Windows oder MAC**

- Die Webseite: [https://safeexambrowser.org/download\\_de.html](https://safeexambrowser.org/download_de.html) aufrufen oder über Google nach "**SEB Download**" suchen
- Den Safe Exam Browser für Windows oder Mac herunterladen

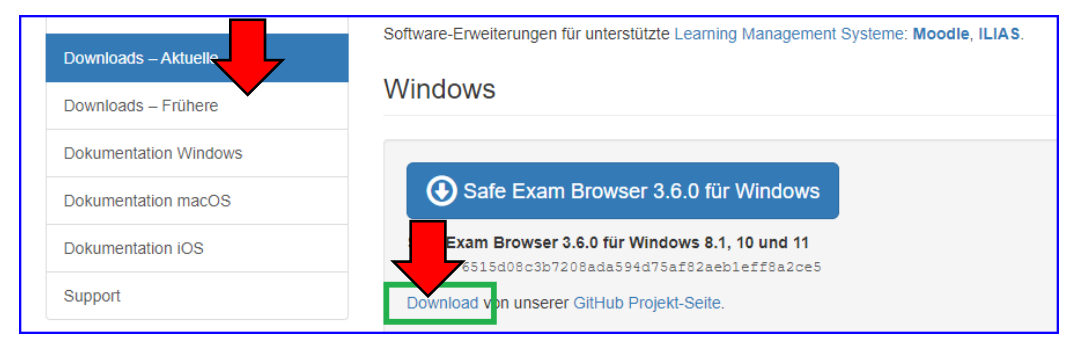

Safe Exam Browser 3.3.2 für macOS

Für MAC etwas weiter herunterscrollen

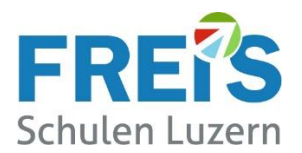

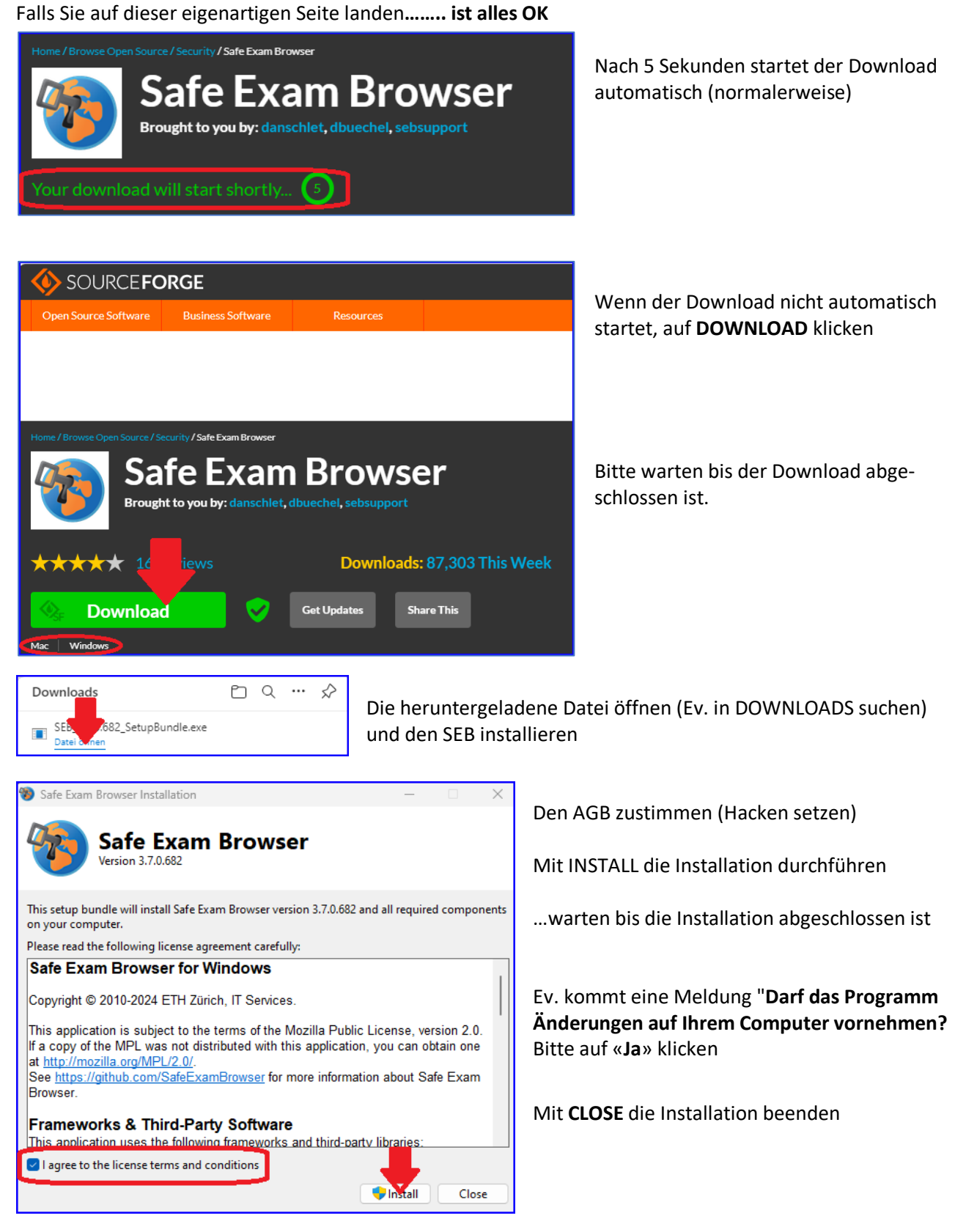

• Das Notebook neu starten. Damit ist die Installation des SEB abgeschlossen.

Jetzt ist Ihr Gerät bereit für die nächste Online-Prüfung. Es braucht keine weiteren Einstellungen.

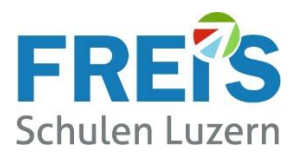

## <span id="page-2-0"></span>**3. Installation auf iOS (iPad)**

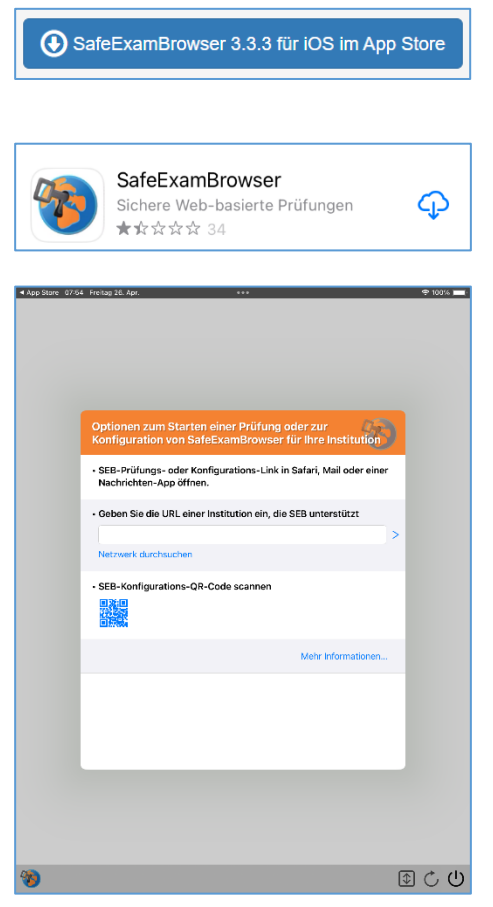

Die Webseite[: https://safeexambrowser.org/download\\_de.html](https://safeexambrowser.org/download_de.html) aufrufen oder über Google nach "**SEB Download**" suchen Für iPad (iOS) weiter herunterscrollen

oder im App-Store von Apple nach "Safe Exam Browser" suchen und diese App installieren

Nach der Installation erscheint dieses Fenster: - **Bitte die App schliessen** → **Es muss nichts eingegeben werden**

- Bei einer Prüfung wird der SEB automatisch gestartet. Der SEB selber wird nicht direkt gestartet.

#### <span id="page-2-1"></span>**4. Installation auf Android**

Für Geräte mit Android-Betriebssystem ist kein SEV verfügbar.

Is Safe Exam Browser available for Android?

Choose your operating system: Windows macOS iOS (SEB is not available for Chromebooks or Android devices.)

Haben Sie Fragen zur Installation? Wenden Sie sich an unseren Servicedesk. [servicedesk@freisschulen.ch](mailto:servicedesk@freisschulen.ch)